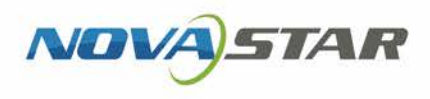

V2.1.0 NS120000855 [Android ]V1.0

[iOS ]V1.0

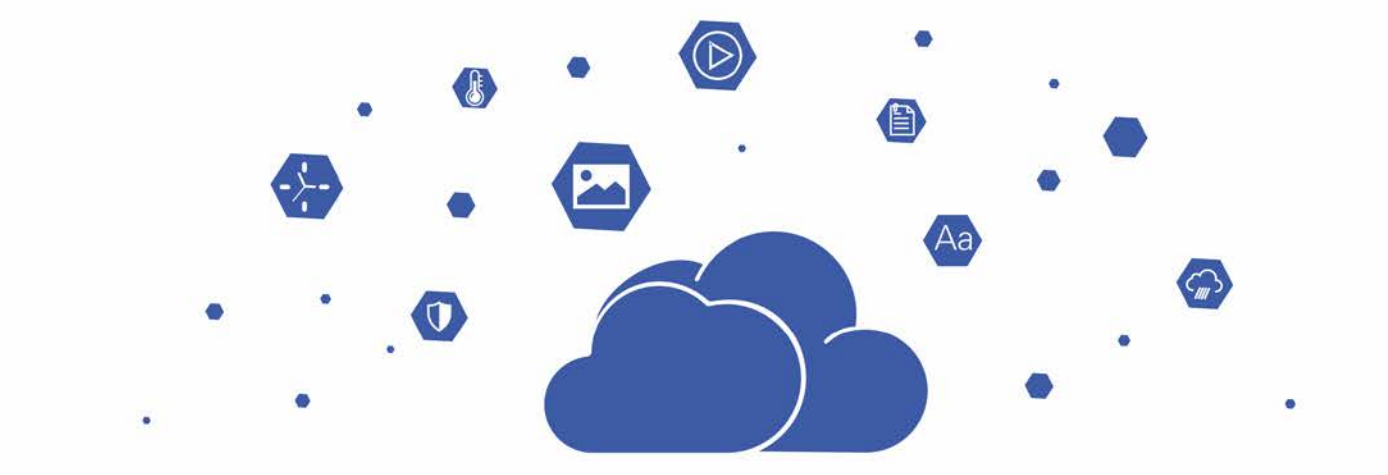

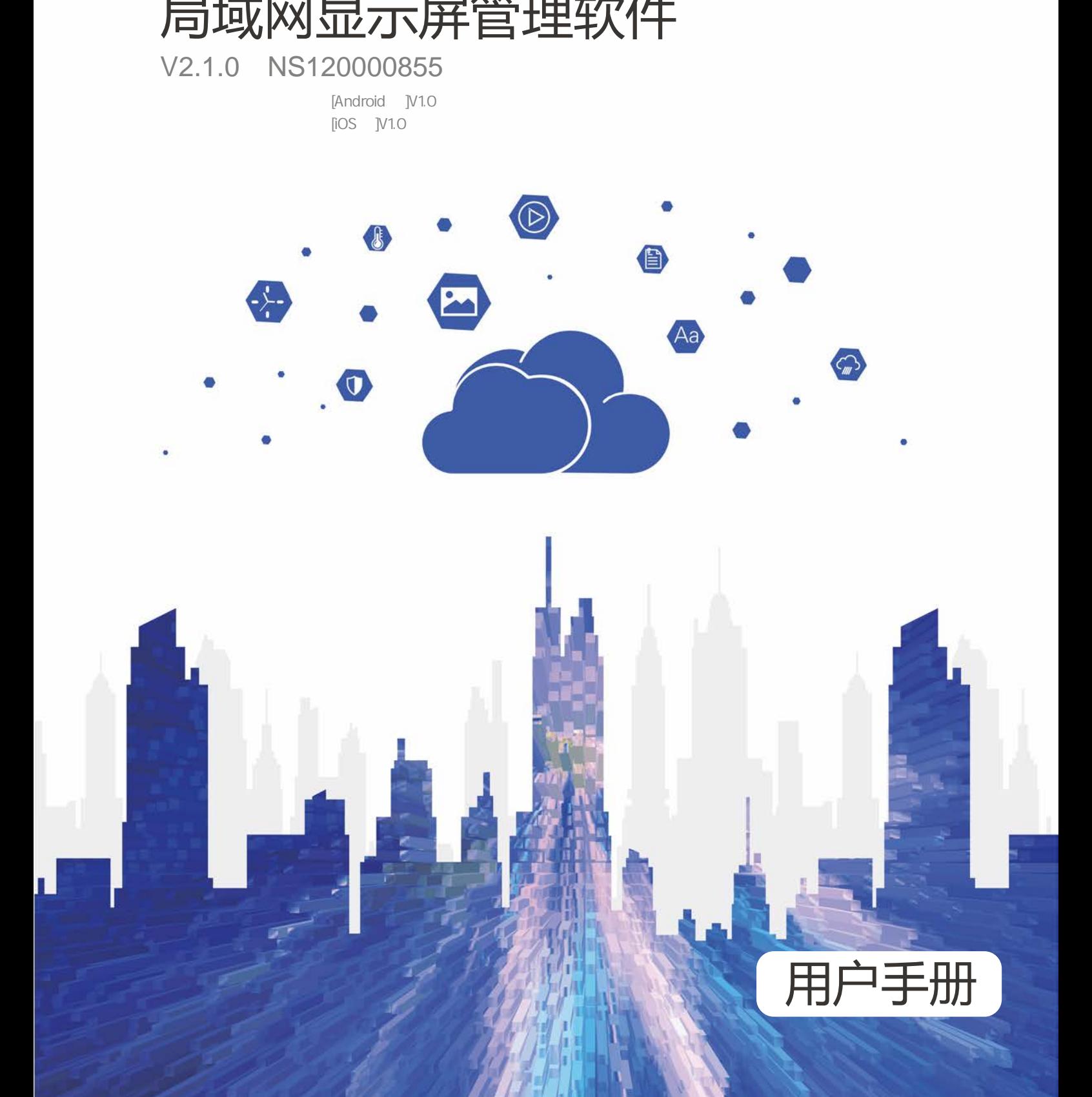

# **更新记录**

### Android 版

<span id="page-1-0"></span>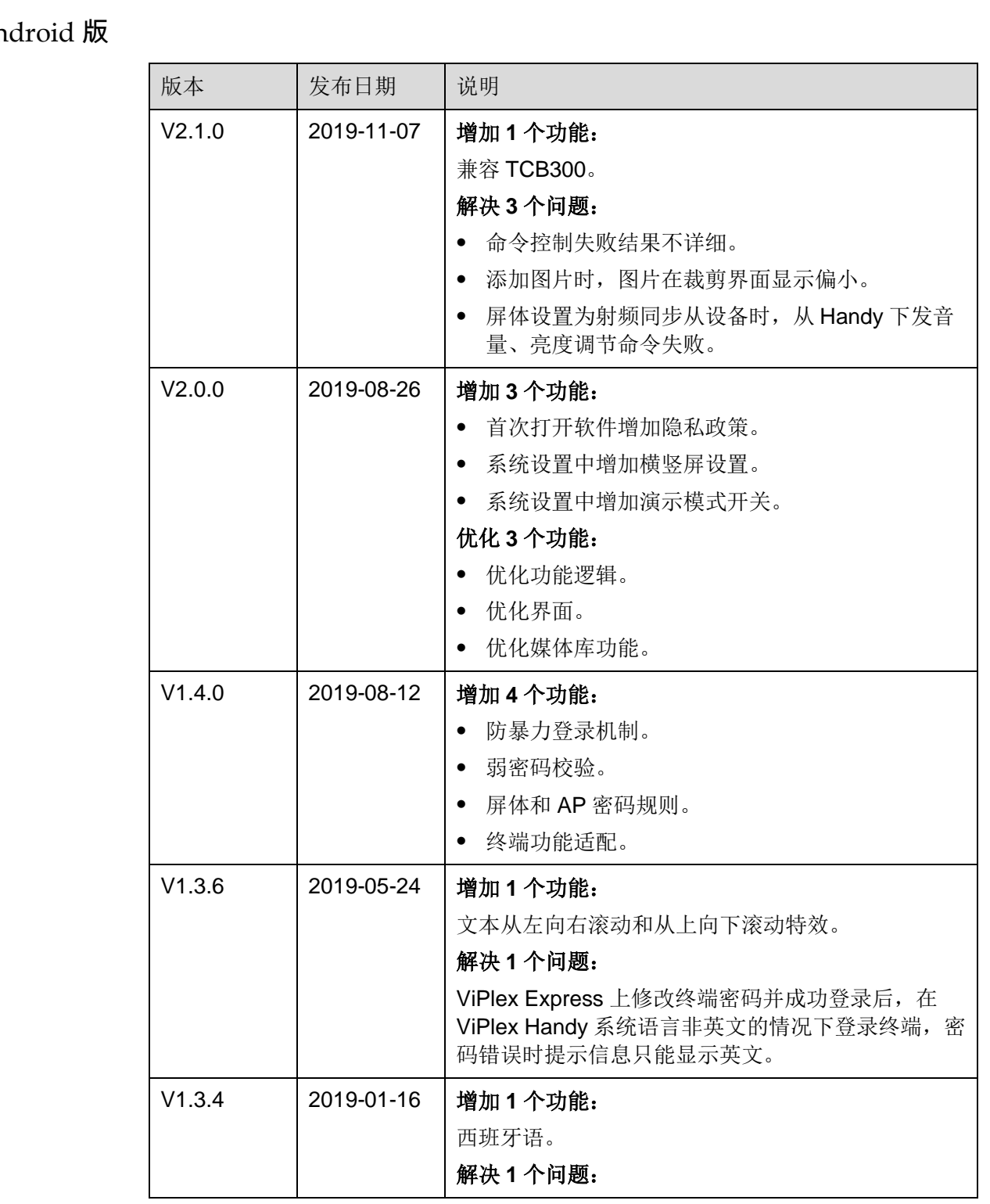

#### 用户手册 しょうしょう しょうしょう しゅうしょう しゅうしゅん しゅうしゅう りょうしゅう 更新记录

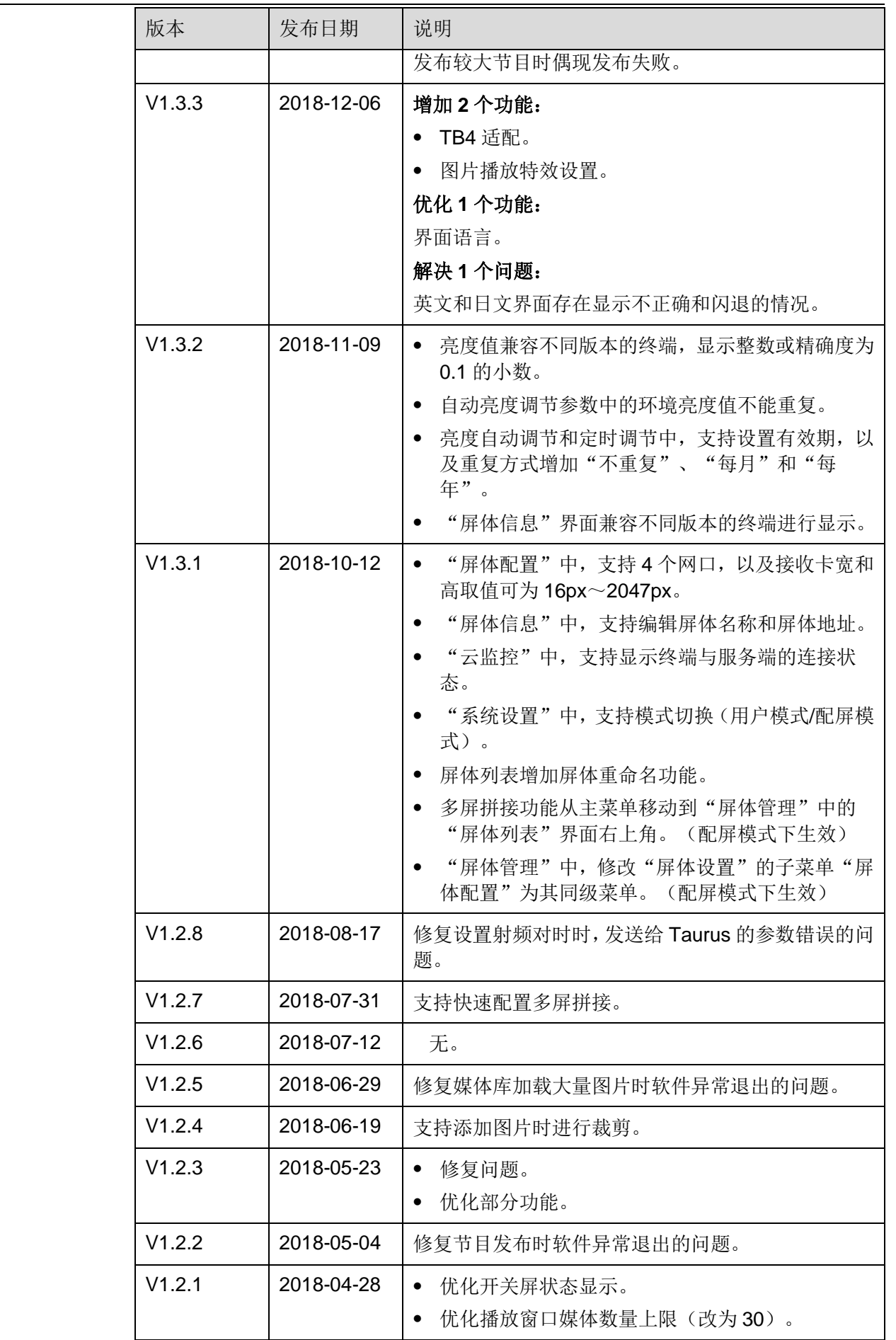

#### 用户手册 しょうしょう しょうしょう しゅうしょう しゅうしゅん しゅうしゅう りょうしゅう 更新记录

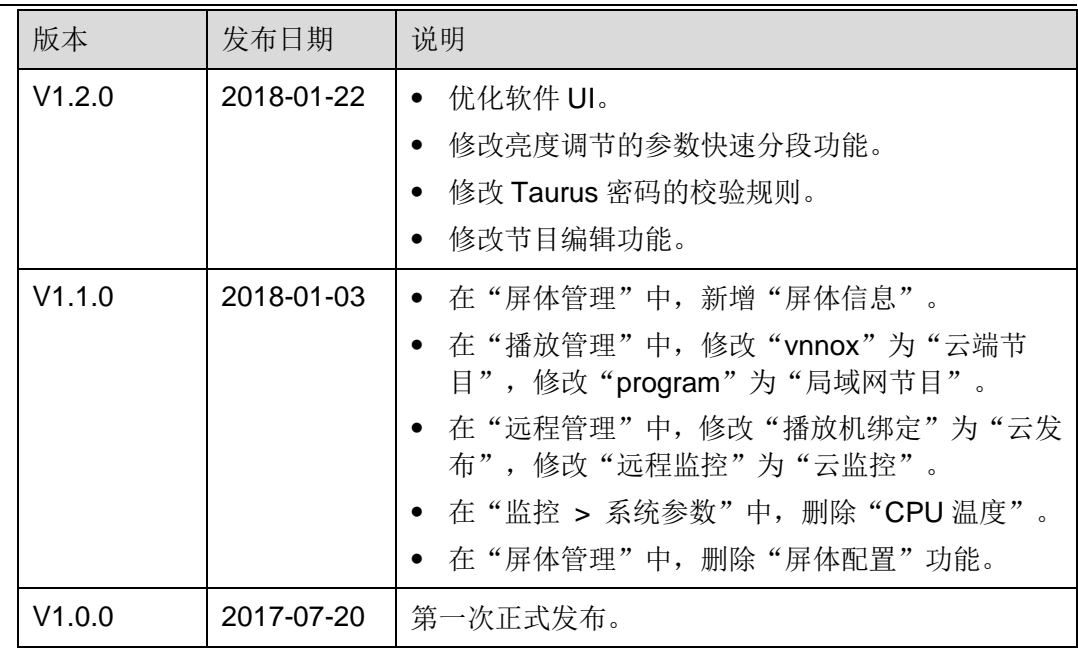

iOS 版

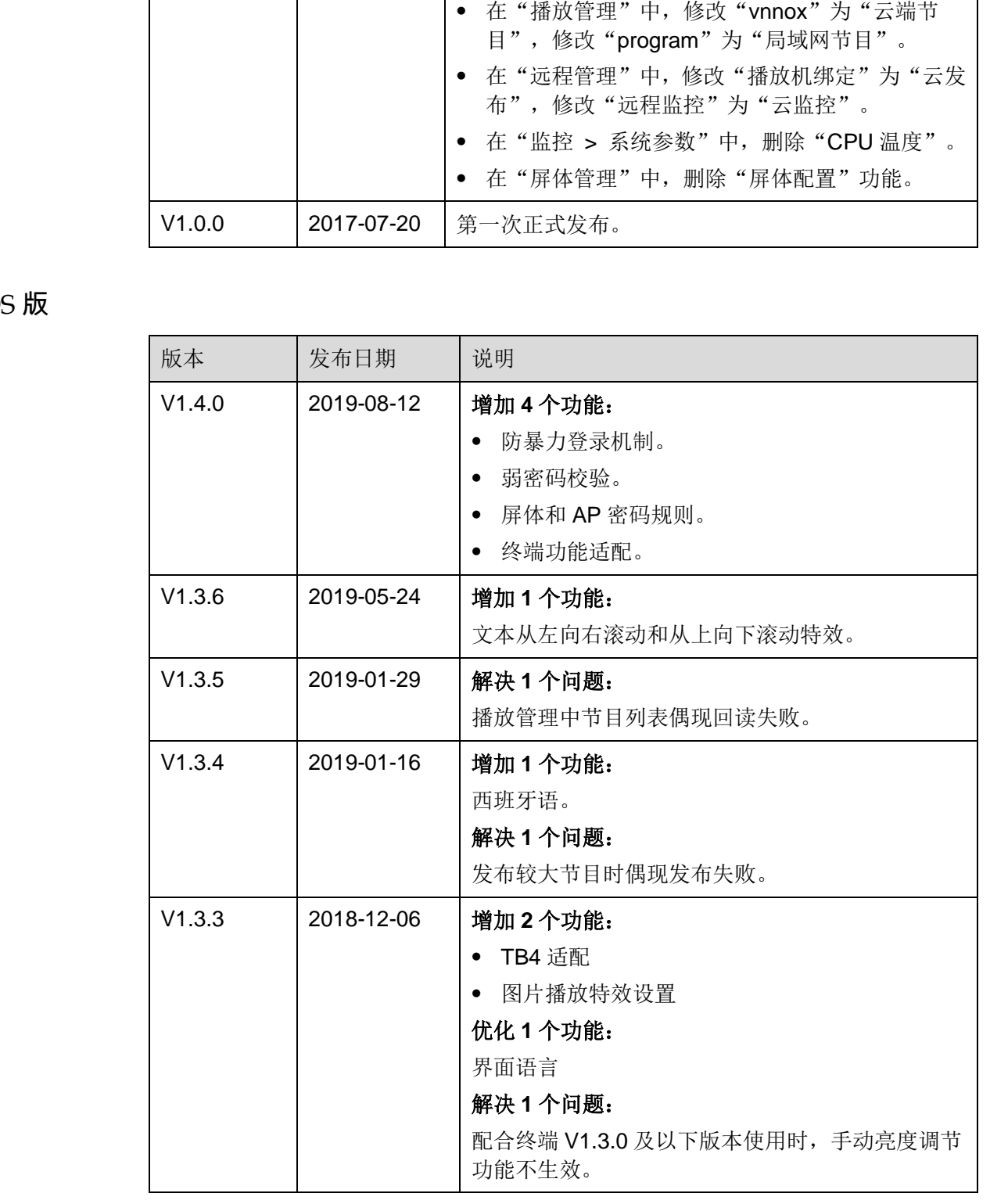

#### 用户手册 しょうしょう しょうしょう しゅうしょう しゅうしゅん しゅうしゅう りょうしゅう 更新记录

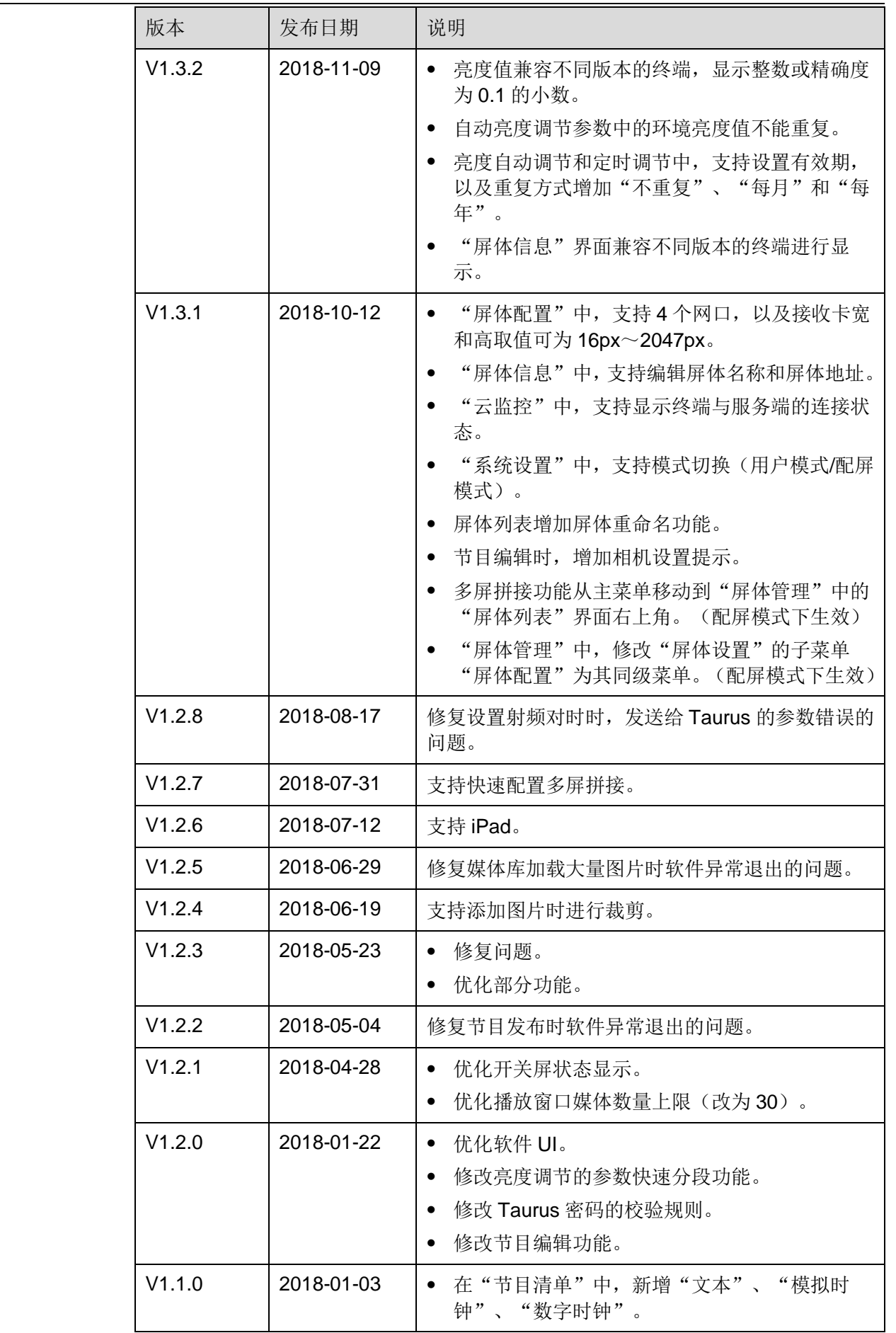

#### 用户手册 しょうしょう しょうしょう しゅうしょう しゅうしゅん しゅうしゅう りょうしゅう 更新记录

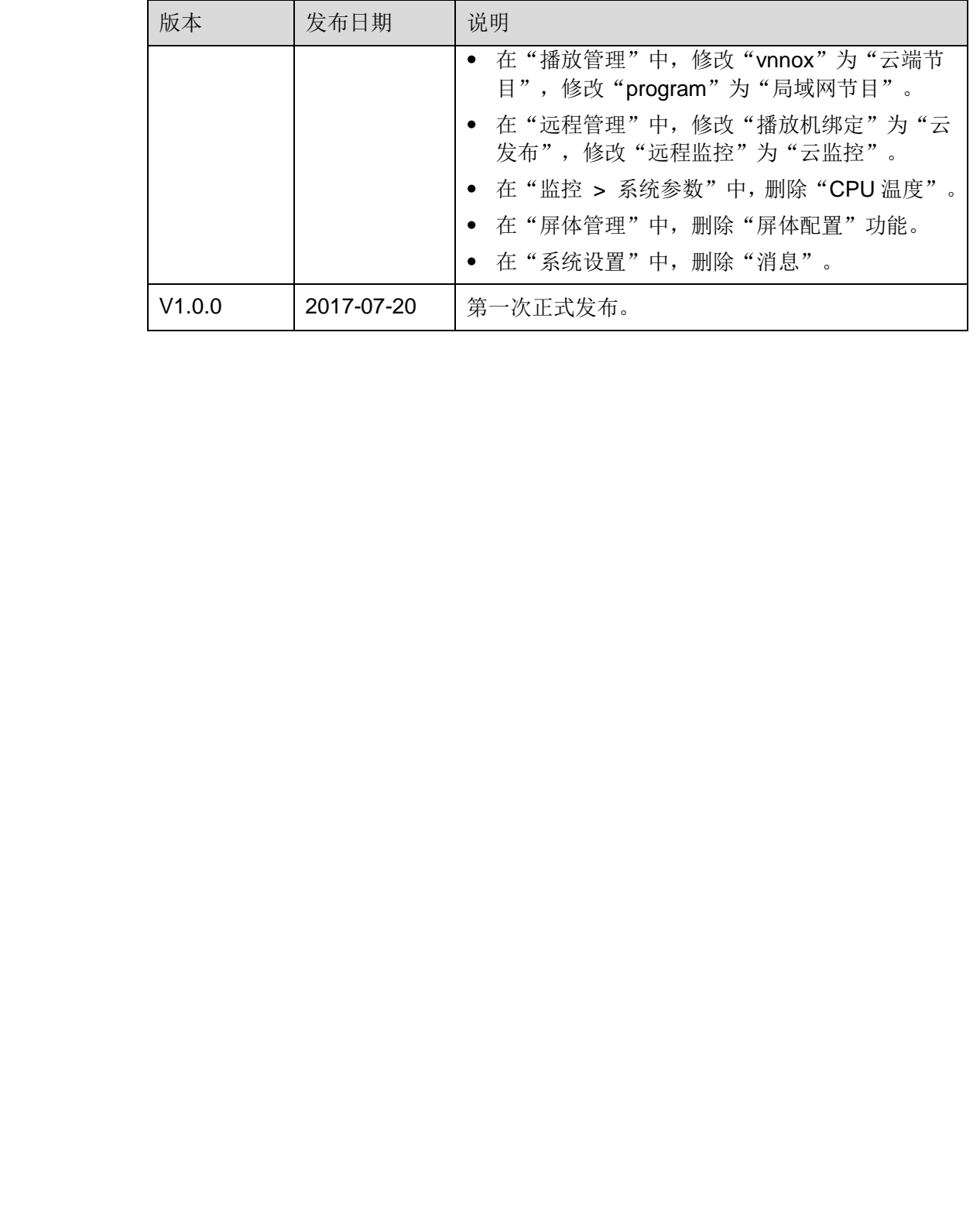

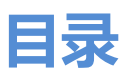

<span id="page-6-0"></span>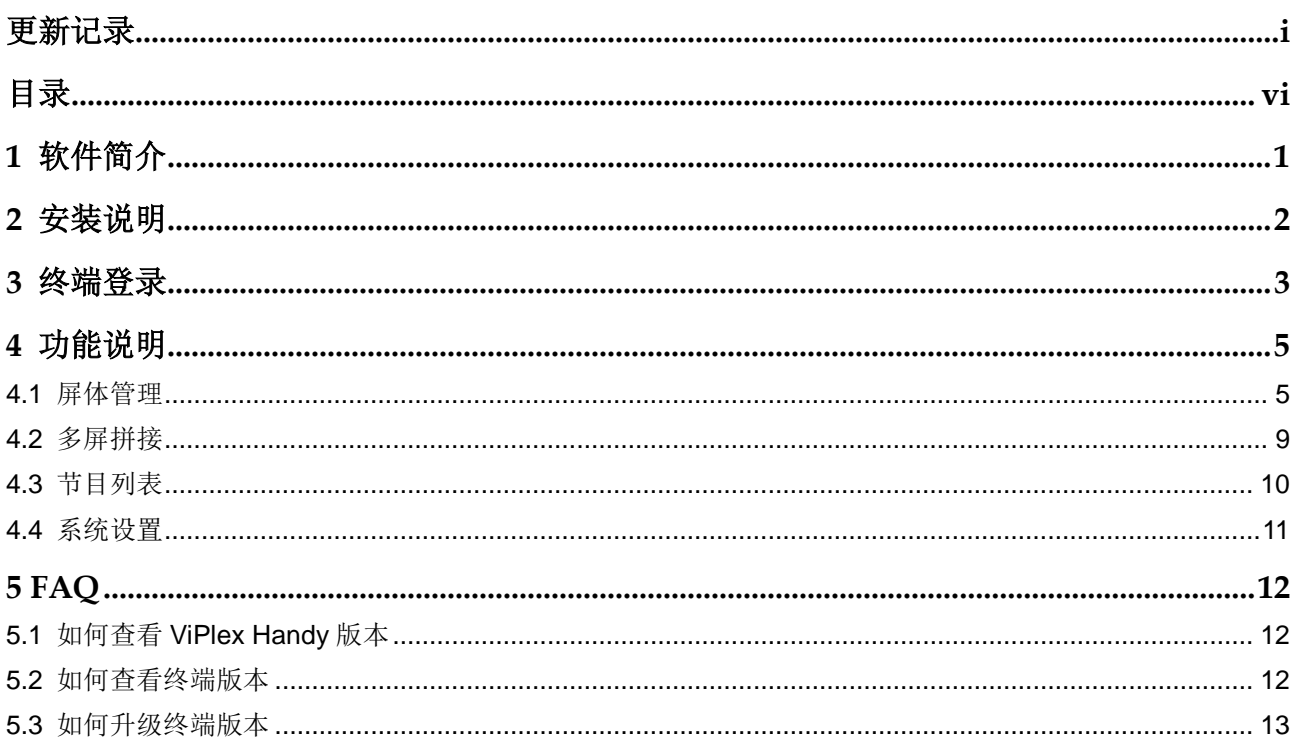

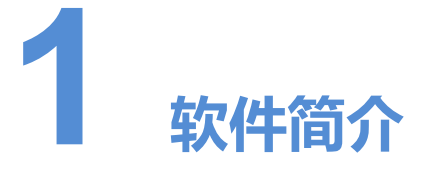

<span id="page-7-0"></span>ViPlex Handy 是局域网显示屏管理软件, 包括 Android 版和 iOS 版, 可用于管理多种 终端, 例如 Taurus 系列多媒体播放器, JT100 交通多媒体播放器。 **MPlex Handy 是局域网显示屏管理软件,包括 Android 股和IOS 股,可用于管理多种<br>经端,例如 Taurus 系列多媒体播放器,JT100 交通多媒体播放器。<br>VPlex Handy 的优点如下,<br>VPlex Handy 的优点如下,<br>- 异面友好,UI 设计时充分考虑用户习惯。<br>- 异面友好,UI 设计时充分考虑用户习惯的工作。<br>- 医管膜镜 这类型 医院的 Android SATA And And An Andr** 

ViPlex Handy 的优点如下:

- 界面友好,UI 设计时充分考虑用户习惯。
- 操作便捷,支持无线连接终端,访问方式简单。
- 同步播放,支持设置不同显示屏同步播放相同的画面。
- 智能亮度调节,支持设置自动亮度调节和定时亮度调节。
- 双 WiFi 功能, 支持设置 WiFi AP 和 WiFi Sta 模式。
- **4G** 连接, 支持设置具有 4G 模块的终端的移动数据网络。
- 同步异步双模式,支持设置视频输出模式。
- 自适应播放,支持设置画面按照屏幕大小自适应播放。
- 终端绑定,支持将多个终端与 VNNOX 绑定进行统一管理。

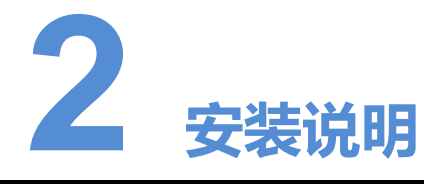

下载安装包

<span id="page-8-0"></span>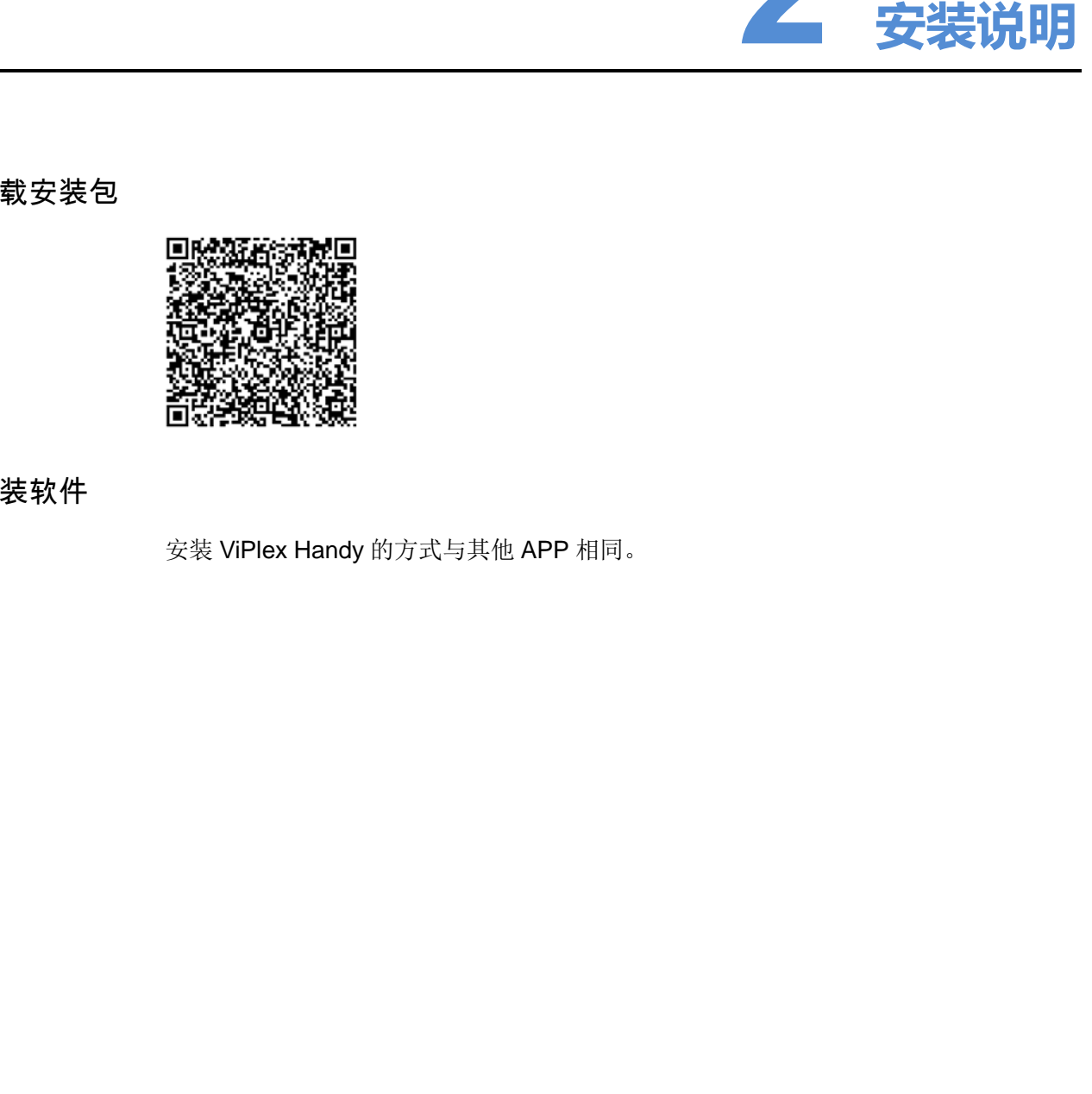

安装软件

安装 ViPlex Handy 的方式与其他 APP 相同。

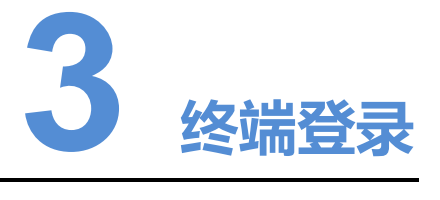

本章以 Taurus 为例介绍通过 ViPlex Handy 连接 WiFi AP 并登录终端的方法。

#### 前提条件

- 已获取 Taurus 的 WiFi AP 的 SSID 和密码。 默认 SSID 为 "AP+SN 后 8 位数字", 默认密码为 "12345678"。
- 已获取登录 Taurus 的"admin"用户的密码。 "admin"用户的默认密码为"123456"。

建议修改默认密码,提升信息安全性。

#### 操作步骤

- 步骤 1 连接 Taurus 系列产品的 WiFi AP。
- 步骤 2 打开 ViPlex Handy。
- <span id="page-9-0"></span>步骤 3 如果是首次打开软件,会出现"隐私政策"对话框,请单击"同意并继续"。否则请跳 过本步骤。 **提条件**<br><br>提条件<br>• 已获取Taurus 的WiFi AP 的 SSID 和蓝码<br>• 已获取Taurus 的WiFi AP 的 SSID 和蓝码<br>• 已获取公录 Taurus 的 "admin" 用户的密码。<br>• 已获取金录 Taurus 的 "admin" 用户的密码。<br>• "admin" 用户的默认密码为 "123456"。<br>• "admin" 用户的默认密码为 "123456"。<br>• "admin" 用户的默认密码为 "12
	- 步骤 4 刷新屏体列表,根据 Taurus 状态执行相应操作。

ViPlex Handy 可自动检测 Taurus 并刷新屏体列表。用户也可以向下滑动屏体列表进行 手动刷新。

- **3**: 表示 Taurus 在线, 可以登录, 执行步骤 5。
- ■● 表示 Taurus 离线, 不能登录。
- <span id="page-9-1"></span>步骤 5 单击屏体名称后的"连接"。
- 步骤 6 输入 "admin"用户的密码, 单击"登录"。

登录成功后, 显示 , ViPlex Handy 自动保存帐户信息。

#### 相关操作

登录成功后,如果密码被校验为弱密码,界面会弹出修改密码提示,可进行如下操作:

单击"本次忽略",不修改密码。

● 单击"修改密码",依次修改屏体密码和 AP 密码。

系统保存用户名和密码后,用户登录 Taurus 时,单击 可进行如下操作:

- "连接":单击后可直接登录 Taurus。
- "忘记密码":删除当前显示屏的密码。
- "删除":从屏体列表中删除当前屏体。

用户登录 Taurus 后, 单击 …… 可进行如下操作:

- "断开":退出登录状态。
- "重命名":设置屏体名称。 西安诺瓦星云科技股份有限公司

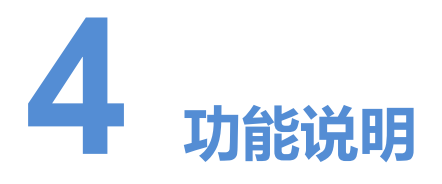

登录终端后,单击屏体名称,进入"屏体管理"的功能菜单界面。

# <span id="page-11-1"></span>4.1 屏体管理

<span id="page-11-0"></span>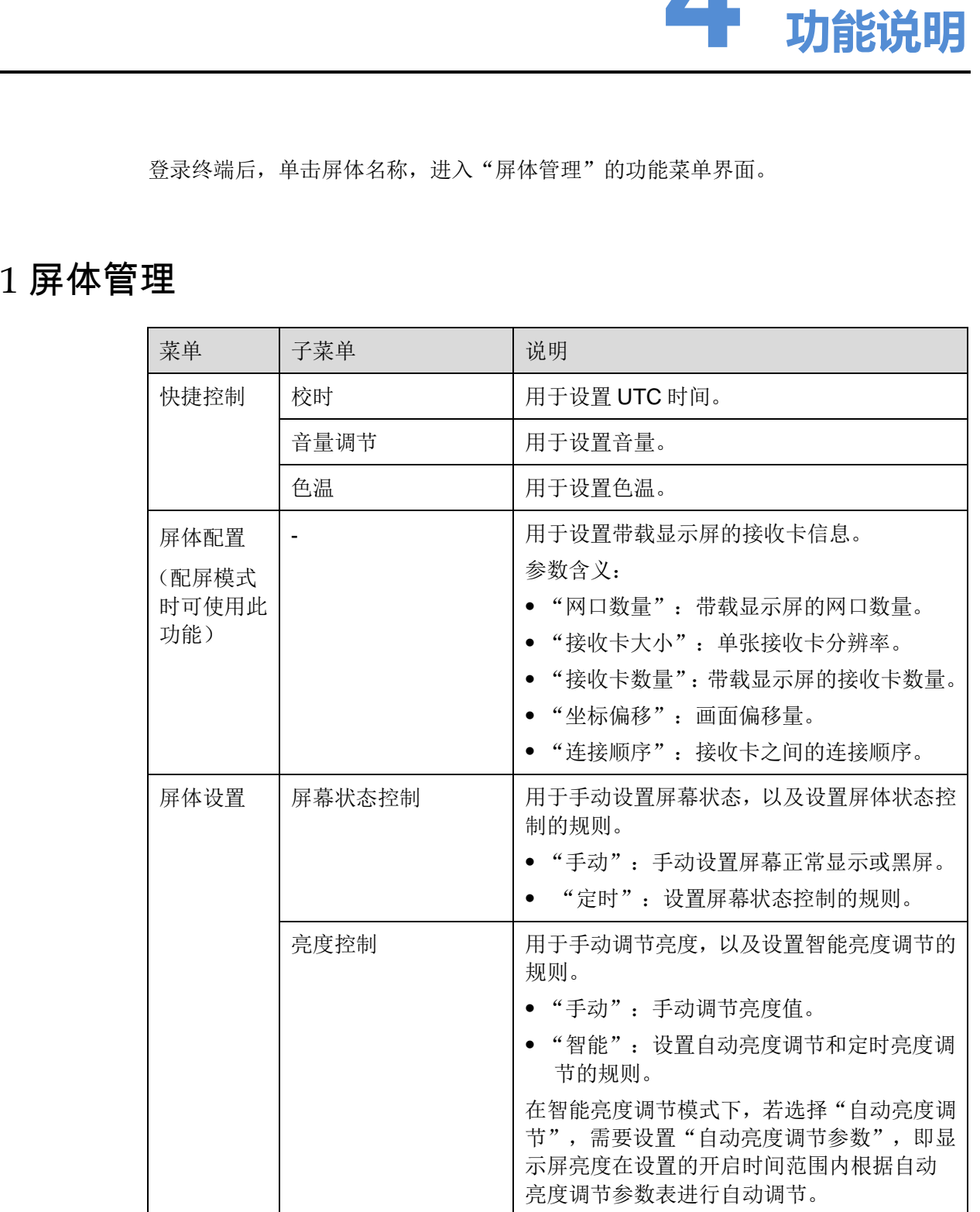

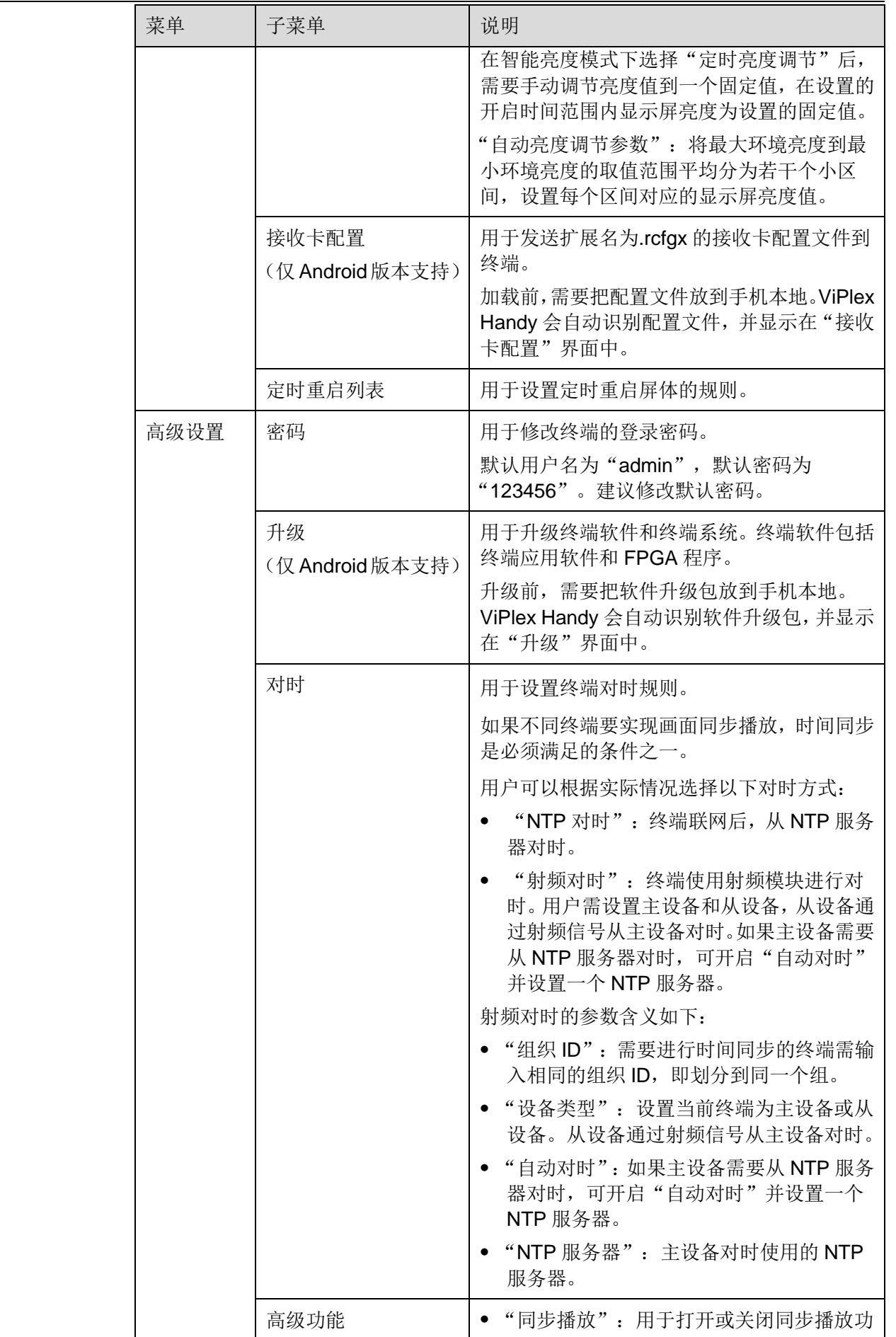

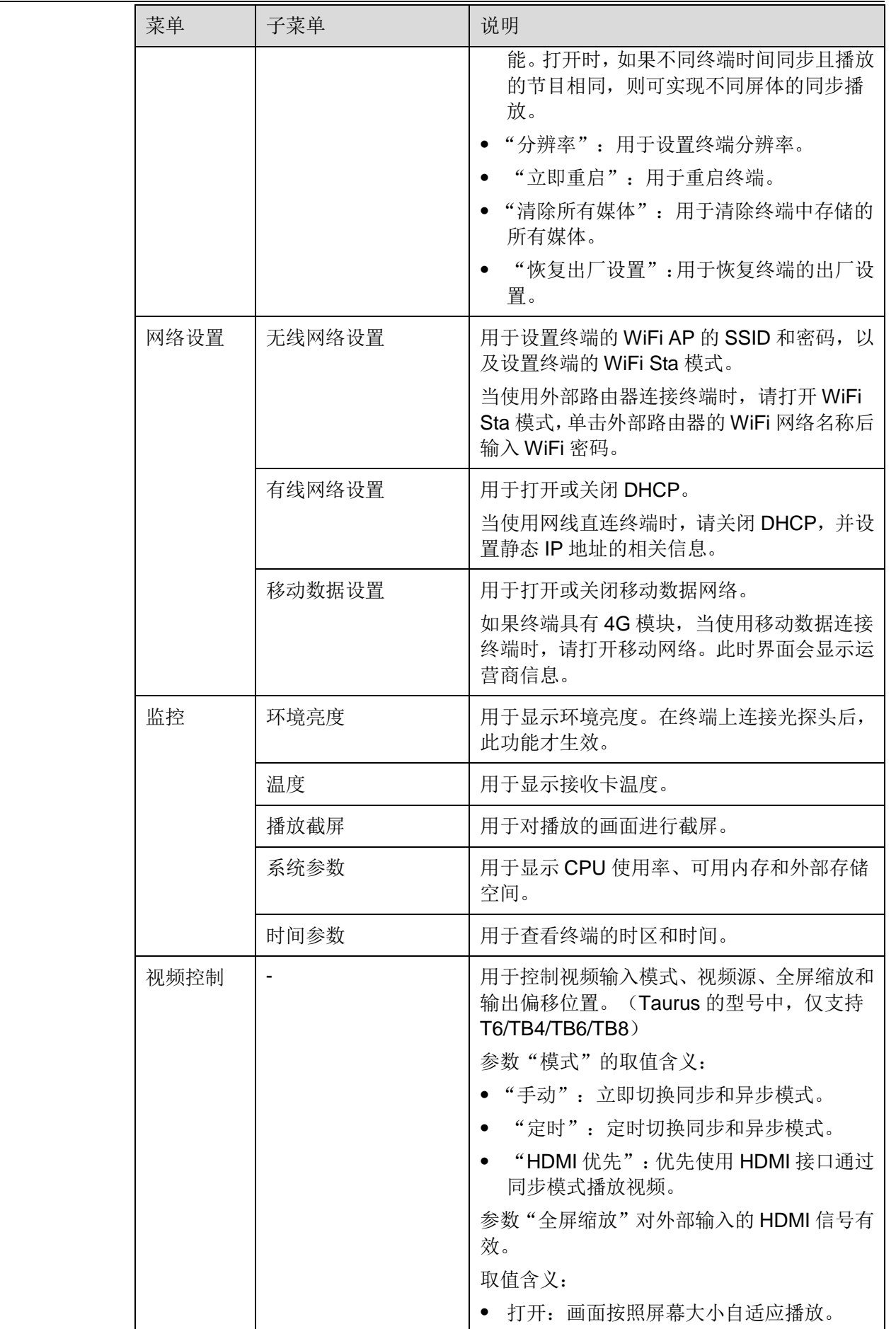

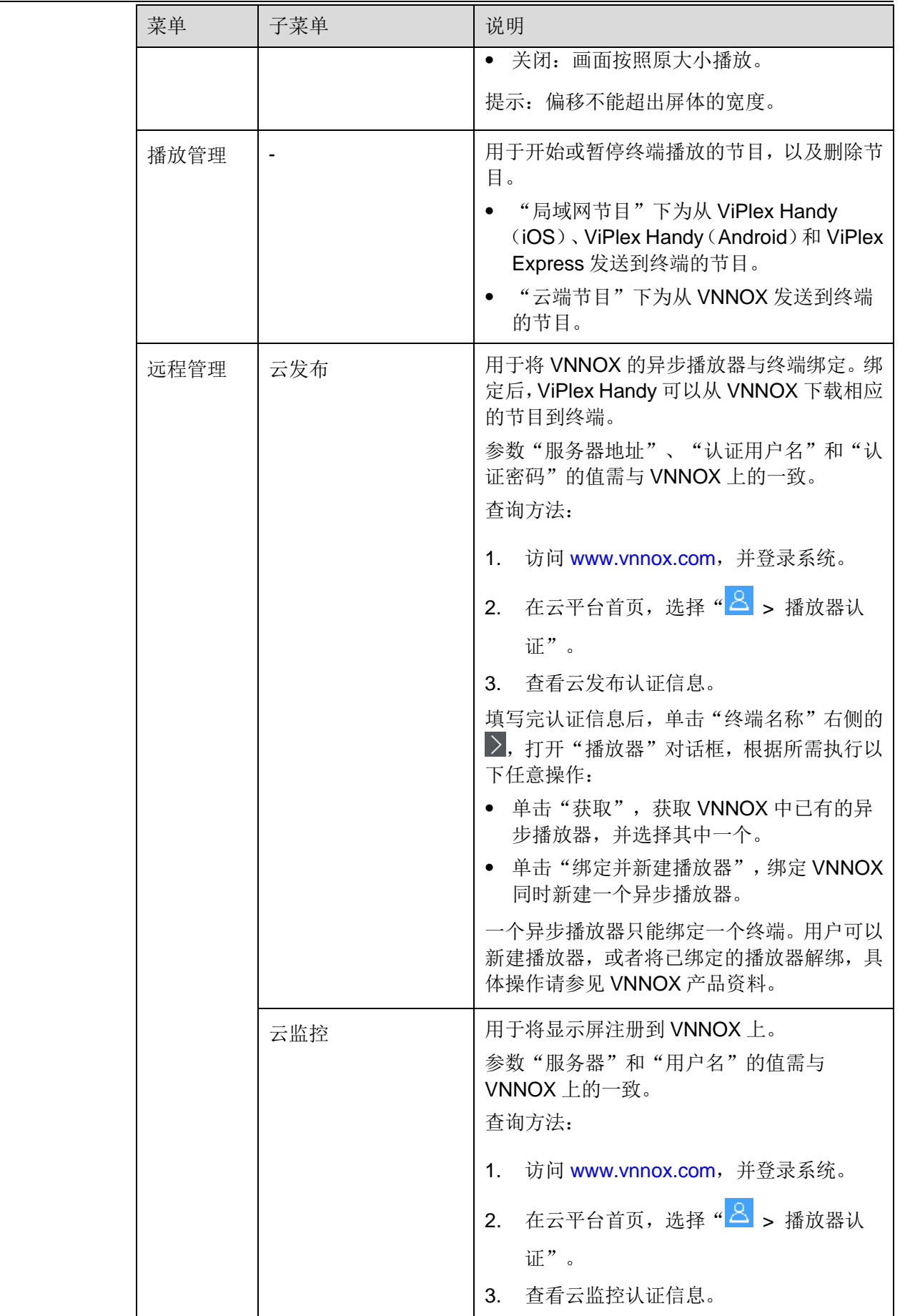

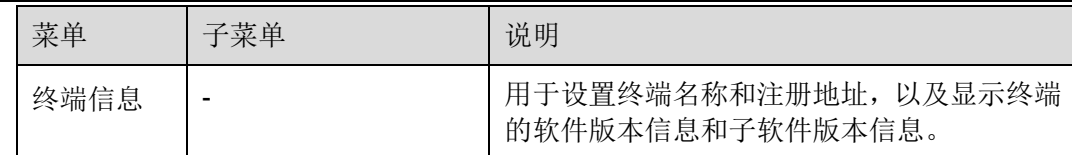

# <span id="page-15-0"></span>4.2 多屏拼接

用于将规格相同的多个屏体进行画面快速拼接,只支持从左到右横向拼接。 配屏模式时可使用此功能。

#### <span id="page-15-1"></span>前提条件

- 已完成硬件连接。图 4-1 以拼接 3 个 T6 及使用外部视频源进行举例。
- 已登录相应的终端。

#### 图4-1 终端连线示例

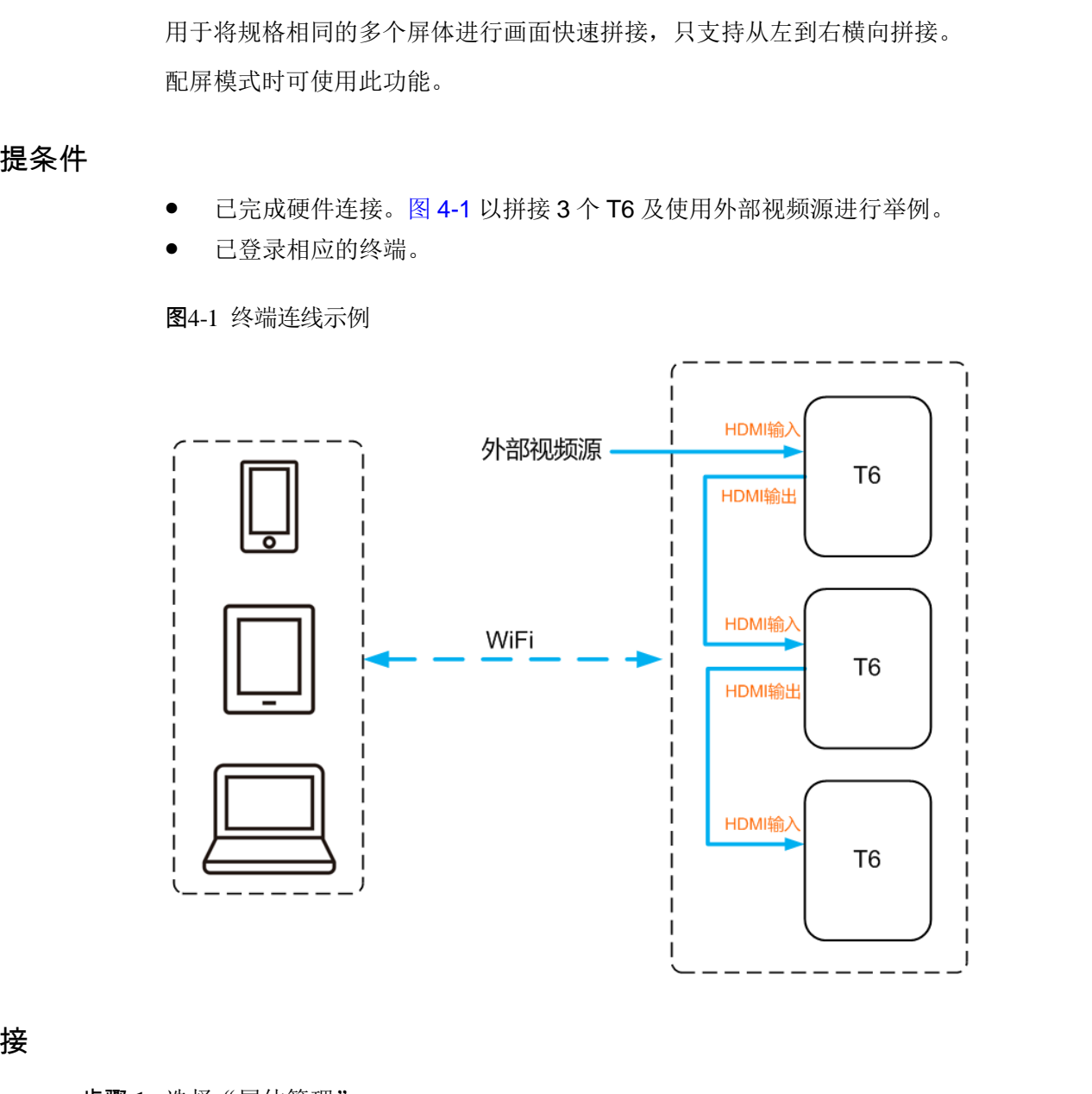

拼接

步骤 1 选择"屏体管理"。

- 步骤 2 单击右上角的
- 步骤 3 输入尺寸并单击"查询",查询屏体。

界面显示符合查询条件的在线终端和已设置拼接顺序的离线终端。

步骤 4 (可选) 单击 , 对己设置拼接顺序的所有终端按拼接顺序由小到大进行排序。

步骤 5 单击"拼接"。

步骤 6 设置拼接的屏体数。

屏体数不能大于"视频源宽度 / 终端带载宽度"上取整的值。 终端带载宽度最大可为 4096 像素。

步骤 7 设置屏体拼接顺序。

系统根据拼接顺序和终端带载宽度自动设置画面横向偏移量。

偏移量 = ( 顺序号-1) × 终端带载宽度。

例如终端带载宽度为500px,则第二个显示屏的偏移量设置为500px,第三个显示屏的 偏移量设置为 1000px。

步骤 8 设置第一个屏体的视频源。

#### 取消拼接

单击 删除屏体的顺序号。系统自动把"X 位置"设置为"0"。

## <span id="page-16-0"></span>4.3 节目列表

用于编辑和发布节目,以及管理节目的自定义模板。

#### 说明:

为使节目能正常编辑、发布和播放, 对于 iOS 11.0 及以上版本, 用户需提前进行以下 设置:

- 照片设置:设置 > 照片 > 下载并保留原件。
- 相机设置:设置 > 相机 > 格式 > 兼容性最好。

ViPlex Handy 支持的媒体类型如表 4-1 所示。

#### <span id="page-16-1"></span>表4-1 媒体类型

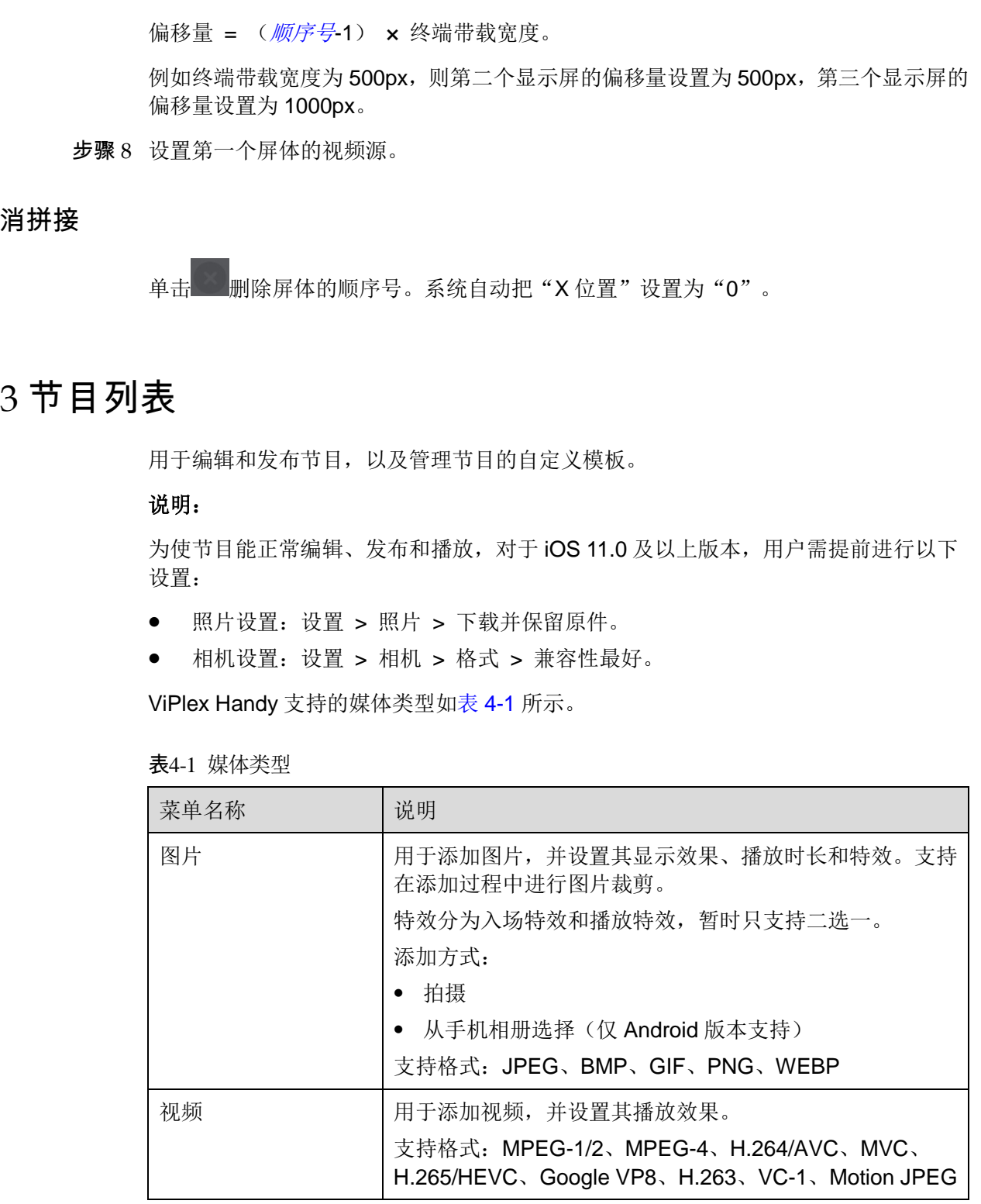

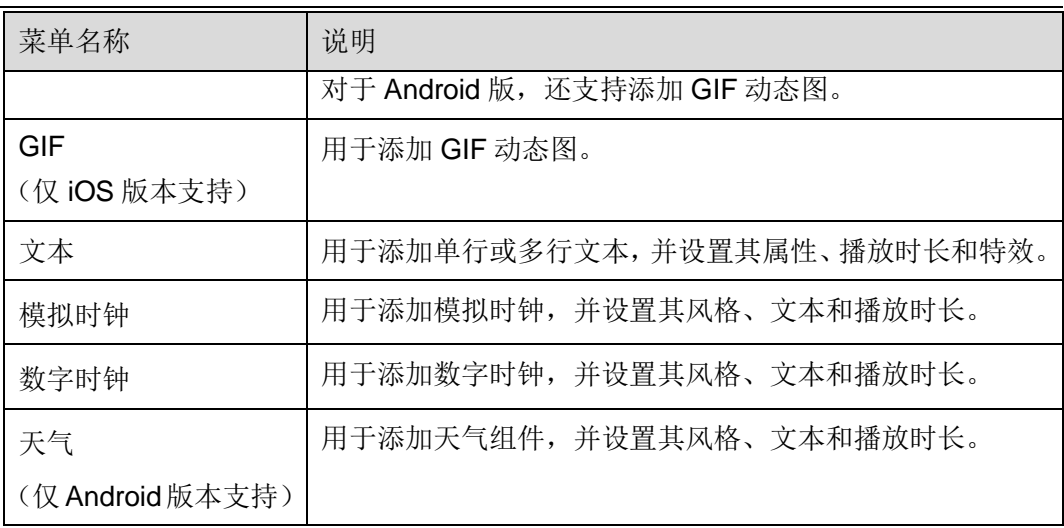

# <span id="page-17-0"></span>4.4 系统设置

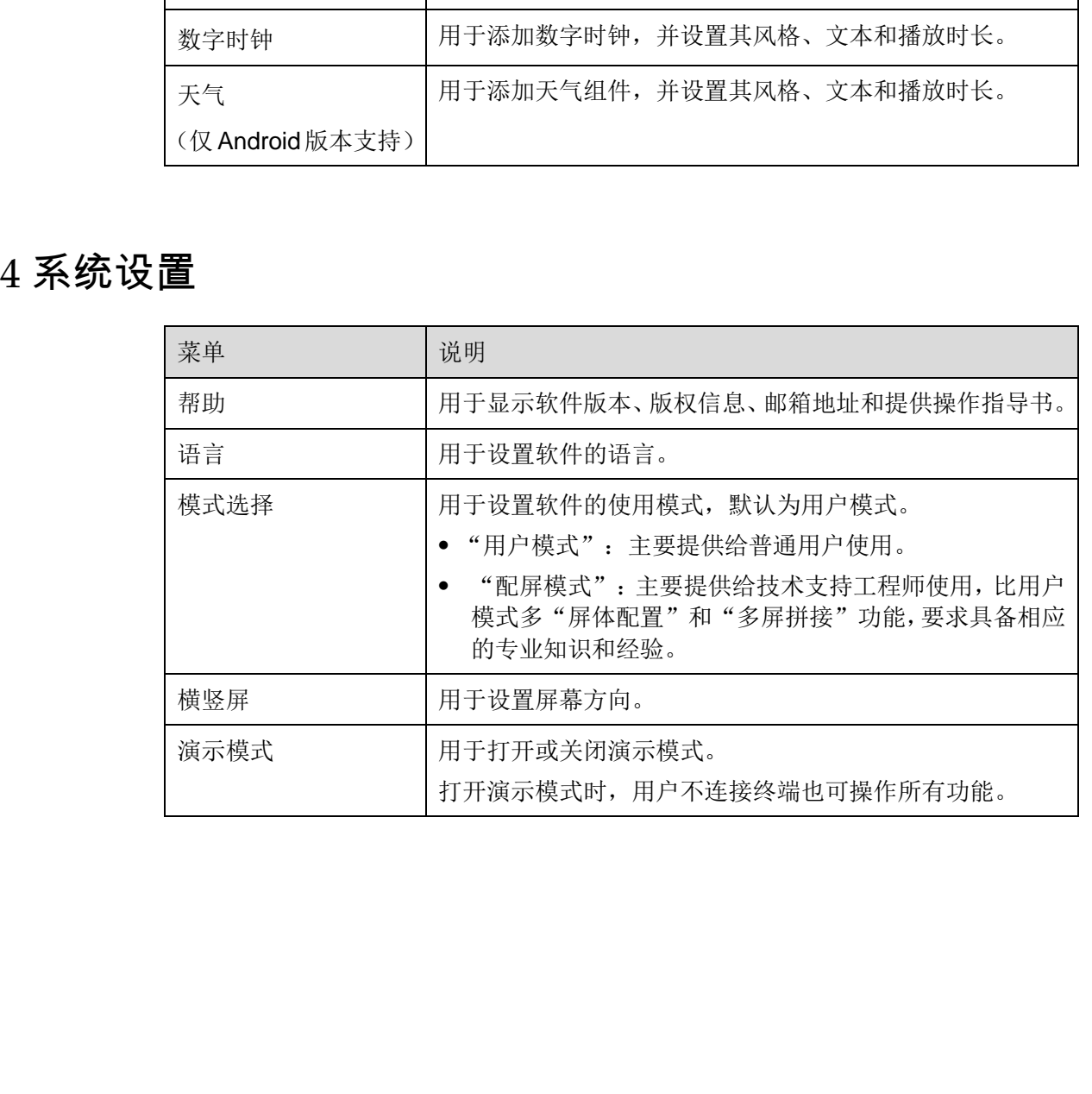

# **5 FAQ**

# <span id="page-18-1"></span>5.1 如何查看 ViPlex Handy 版本

问题

用户如何查看 ViPlex Handy 版本?

#### 回答

<span id="page-18-0"></span>步骤 1 选择"系统设置 > 帮助"。 步骤 2 查看 ViPlex Handy 软件版本。 1 如何查看 ViPlex Handy 版本<br>-<br>- 第91 选择 "系统议》 > #BB"。<br>- 参<sub>要1 选择</sub> "系统议》 > #BB"。<br>- 参要2 查看终端版本<br>2<br><br>- 第9 <sup>在 经常体的数件版本<br>- <br>- 第9 章 在终端的体操本信息"。<br>- 参聚2 举示体信息"。<br>- 参聚2 举承体信息"。<br>- 参聚2 举续编信息"。</sup>

# <span id="page-18-2"></span>5.2 如何查看终端版本

问题

用户如何查看终端的软件版本?

#### 回答

- 步骤 1 登录终端。
- 步骤 2 单击屏体名称,进入"屏体管理"界面。
- 
- 

# <span id="page-19-0"></span>5.3 如何升级终端版本

#### 问题

用户如何升级终端软件版本?

#### 回答

仅 Android 版本支持终端软件版本升级。

- 步骤 1 登录终端。
- 步骤 2 单击屏体名称,进入"屏体管理"界面。 1<br>後又Android 版本支持终端软件胶本升级。<br>参觀1 登录终端。<br><br>参觀2 单击目标収状右側的"升级"。<br>参觀4 单击目标収本右側的"升级"。
	- 步骤 3 选择"高级设置 > 升级"。
	- 步骤 4 单击目标版本右侧的"升级"。

#### 版权所有 ©2019 西安诺瓦星云科技股份有限公司。保留一切权利。

非经本公司书面许可,任何单位和个人不得擅自摘抄、复制本文档内容的部分或全部,并不得以任何形式传播。

#### 商标声明

NOVASTAR 是诺瓦科技的注册商标。

#### 声明

欢迎您选用西安诺瓦星云科技股份有限公司(以下简称诺瓦科技)的产品,如果本文档为您了解和使用产品带来帮 助和便利,我们深感欣慰。我们在编写文档时力求精确可靠,随时可能对内容进行修改或变更,恕不另行通知。如 果您在使用中遇到任何问题,或者有好的建议,请按照文档提供的联系方式联系我们。对您在使用中遇到的问题, 西安诺瓦星云科技股份有限公司

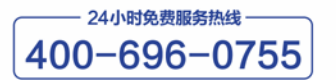

http://www.novastar-led.cn

西安总部 地址: 西安市高新区科技二路72号西安软件园零壹广场DEF101 电话: 029-68216000

官方技术交流群: 104159979 / 202735063

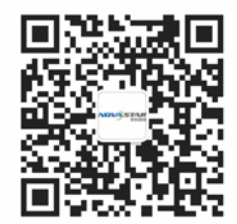

诺瓦科技官方微信号